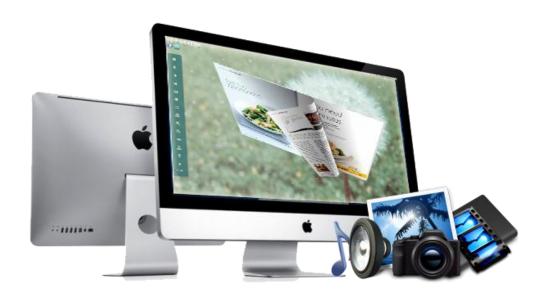

www.3dpageflip.com

# 3D PAGEFLIP PROFESSIONAL FOR MAC

Build Cool 3D page-flip eBook from PDF on Mac, create multimedia contents with 3D objects and 3D vision

**User Document** 

# **About 3D Pageflip Professional for Mac**

3D Pageflip Professional for Mac is handy software to convert PDF files to 3D e-books with real book like effect in a few minutes. In addition, it allows you to create a series of multimedia content like 360 spinning objects, 3D video, links, buttons, etc. You can drag page corner to flip page, drag eBook to spin 360 degree in 3D panoramic background. Neither 3D programming technology nor Flash knowledge needed, just open your PDF file in the program, choose your prefer template to present the file, and then select one format to output, publish online to view locally without other plug-in software installed. No matter digital magazines, or electronic galleries, this program will impress your readers with its totally different look and effect.

Note: This product is distributed on a "Try before-you-buy" basis. All features described in this documentation are enabled. The registered version doesn't insert a watermark in your generated 3D page-flipping eBooks.

#### **User Document**

## **Product features**

- 1. Convert single or batch PDF to page flipping 3D eBook with multi-media embedded.
- 2. Define page range, page format, page quality and import links for imported PDF.
- 3. Edit pages with adding 360 degree spinning products, 3D video, YouTube movies, audios, links, SWF, text button, bitmaps buttons and YouTube videos.
- 4. Provide many different styles pre-designed templates, including 3D panoramic template.
- 5. Download more free themes to use: <a href="http://www.3dpageflip.com/themes-2012.html">http://www.3dpageflip.com/themes-2012.html</a> .
- 6. Export and save settings or projects for future use.
- 7. Enable Auto Flip with setting Flip Interval.
- 8. Add background sound and play loops.
- 9. Set page thickness and make book auto scale in different Flash containers.
- 10. Input Presenter name, website address, Email and details info to show in About Window.
- 11. Set logo link and image, define color for Tool Bar.
- 12. Pre-set tilt angle while opening the eBook.
- 13. Set background with pure/gradient color or image directly.
- 14. Show or hide any button as you want.
- 15. Enable readers to sharing via Facebook, Twitter, iGoogle, etc, Sharing Analytics supported.
- 16. SEO and Google Analytics Integrated.
- 17. Output to different formats: HTML (publish online), APP (read separately).
- 18. Make Mobile Version to work on iPhone, iPad and Android devices.

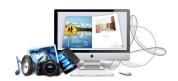

**User Document** 

# **3D Digital eBook features**

#### With the page-flipping eBook you have created, your user will be able to:

- 1. Drag to turn page or click navigational buttons to turn pages.
- 2. Drag 3D eBook to spin in 360 degree in 3D panoramic background.
- 3. Double-click or click zoom in/out button to zoom in or zoom out pages in multi-level.
- 4. Watch view in 3D vision; Open a pop-up object with 360 degree spinning effect.
- 5. View your embedded flash, listen to your inserted music, view image slideshows, etc.
- 6. Manually define Tilt Angle or wheel mouse to change angle to view eBook pages.
- 7. View pages thumbnails to go to interested page quickly.
- 8. Flip pages automatically.
- 9. Turn page-turning sound on/off.
- 10. View eBook detail information.
- 11. Share eBook URL via Facebook, Twitter, Digg, etc.
- 12. Add bookmark on pages as notes for later reading.
- 13. Print out the whole eBook or a selected range of pages.
- 14. View page-flipping eBook in full screen.
- 15. Open in the Browser to a specific page by adding a page index to your URL. E.G.www.yourdomain.com/index.html?p=4.

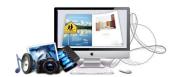

#### **User Document**

# **Quick Start**

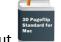

- 1. Launch the application via the desktop shortcut
- 2. Click the "Import PDF" icon to enter into Import PDF interface;
- Browse... 3. Click icon to choose PDF file from your computer;
- Import 4. Click icon to enter into main processing interface;
- 5. Define settings and page layout for eBooks, such as Title, info, logo, click "Apply

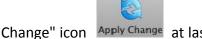

Change" icon Apply Change at last;

- \* 6. Click "Convert-3DBook" icon to enter into Output interface;
- 7. Choose Output type from HTML and App, here take "\*.html" as example;
- Browse... to set Output Folder as "/User/user/Desktop/Mac FlipBook", 8. Click input File Name as "DemoBook";
- Publish 7. At last, click "Publish" icon to output created page-flipping eBook.

You can open the "Mac FlipBook" folder in "/User/user/Desktop", there is a HTML file and a "files" folder. Open the "DemoBook.html" file to view your created page-flipping book via Web Browser, such as Internet Explorer, Google Chrome, Firefox, etc.

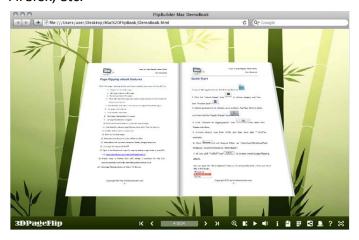

Copyright 2012 by 3DPageFlip.com

**User Document** 

# **Using 3D Pageflip Professional for Mac**

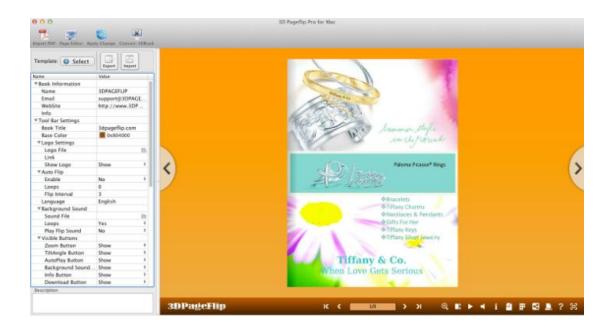

## I. Import PDF Interface

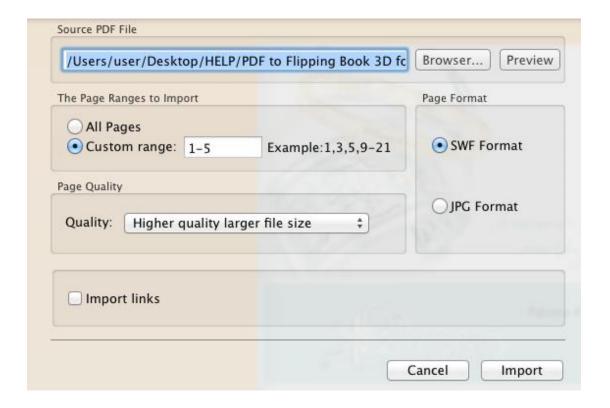

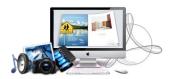

#### **User Document**

#### 1. Source PDF File

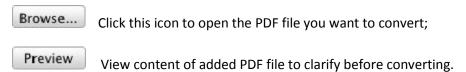

#### 2. The Page Ranges to Import

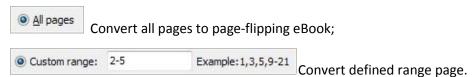

#### 3. Page Quality

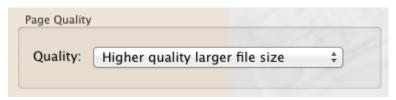

There are five types for Page Quality:

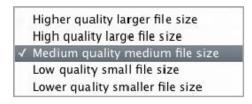

#### 4. Page Format

You can choose the page format for import, including SWF file and JPG file. If you choose SWF, you can get a better output 3D eBook with higher quality. If you choose JPG, the output eBook page will get lower pix.

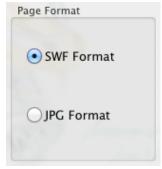

#### 4. Import links

You can tick import links to import all PDF links.

At last, click icon to enter into template setting interface.

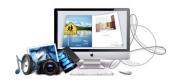

**User Document** 

## **II. Template Settings Interface**

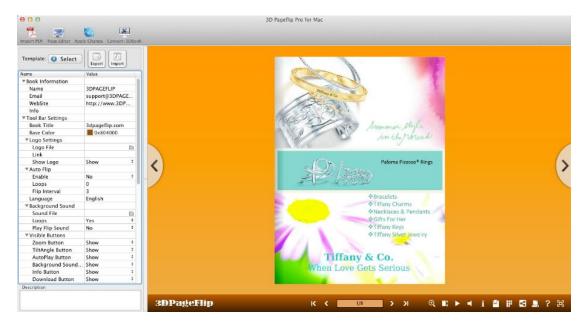

3D Pageflip Professional for Mac provides templates for you to use, you can do many settings according to your designs:

## 1. Select Template

Click "Select" icon to select templates from below interface, each template have its own style and layout:

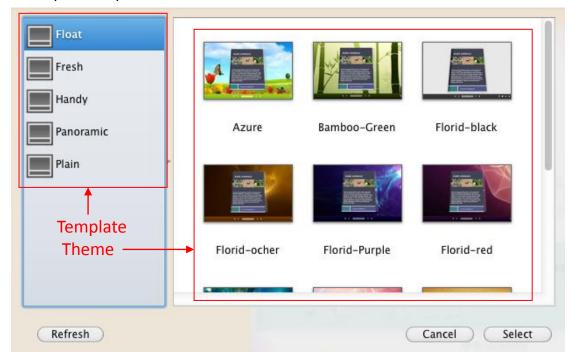

Copyright 2012 by 3DPageFlip.com

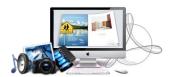

#### **User Document**

You can choose theme from the software, create by yourself or download some exited themes from our website: <a href="http://3dpageflip.com/themes-2012.html">http://3dpageflip.com/themes-2012.html</a>.

#### 2. Book Title

| Book Title | 3dpageflip.com |
|------------|----------------|
| DOOK TILL  | Jupagempicom   |

Define the title for your 3D eBook which will be shown on the top of the "About" window.

#### 3. Book Information

| <b>▼</b> Book Information |                |
|---------------------------|----------------|
| Name                      | 3DPAGEFLIP     |
| Email                     | support@3DPAGE |
| WebSite                   | http://www.3DP |
| Info                      |                |

Define Book Information such as Name, Web Site and E-mail which will be shown in "About" window:

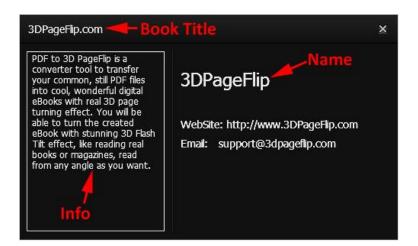

#### 4. Base Color

Define Base Color as Tool Bar Color, About, Share, Print and Bookmark Window Background Color.

**User Document** 

## 5. Tilt Angle

You can define default tilt angle for your created digital book, the value you can set to is number between 0 and 90. The readers can change tilt angle manually too by

clicking the "Tilt Angle" icon or just wheel the mouse directly.

#### 6. Auto Scale

Allow the book to resize automatically or not when Flash Container size changes.

#### 7. Analytics

#### (1). Google ID

In the HTML output format, you can add statistics by using Google analytics. You can get more information about Google Analytics ID from <a href="http://www.google.com/analytics/">http://www.google.com/analytics/</a>.

#### (2). Share ID

3D Pageflip Professional for Mac uses AddThis sharing platform (http://www.addthis.com/), you can build your user account and you will get your own ID. Then after you publishing your create 3D eBook online, you can know how many people shared your eBook in your account record. (View detailed <u>FAQ</u>)

### 8. Background Config

If you don't want to use the background in pre-set templates, you can design your own background with Image or Color directly:

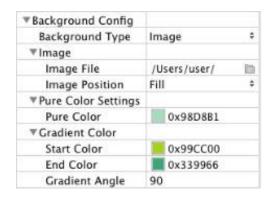

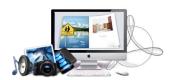

#### **User Document**

## 9. Auto Flip

To auto flip your eBooks, you can set "Yes" in "Auto Flip->Enable" option; then define the Loops (times to auto flip the book) and Flip Interval (seconds of staying on each page). After clicking the Auto Flip button , the flipbooks will be flipped automatically according to your settings.

## 10. Logo Settings

Set logo which will show on the left side of the book tool bar:

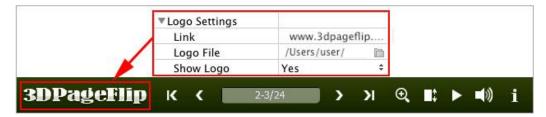

#### 11. Sound

If you want to add background sound to your flipbook, such as a song or other audio file, then click Open Folder icon to choose "Sound File" from your computer, then set "Sound Loops", "-1" stands for playing the sound file all the time while viewing flipbook, other value (N>0) stands for the times of playing the sound file, you can also define whether to play flip sound or not, Choose "Yes" you will get flip sound while you turn 3D eBook page:

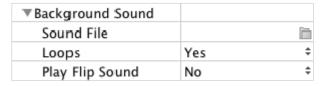

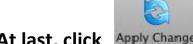

At last, click Apply Change icon to apply the settings.

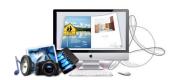

#### **User Document**

## III. Page Editor

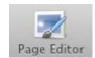

Click "Page Editor"

Page Editor to add multi-media objects on pages:

#### (1). Add Link

Click the icon and then draw a link box on the area you want to add link, then define properties in below panel:

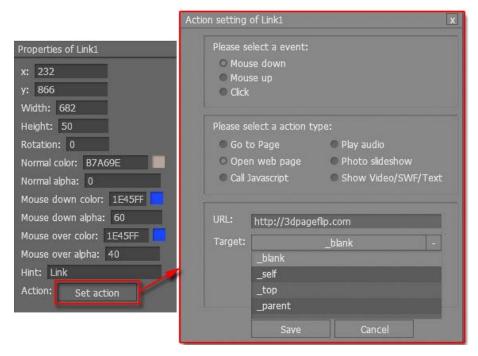

You can define the link action as "Go to page", or open an online webpage, or even "Call Javascript function" to carry out your wanted interactive functionalities via defining Javascript function yourself. For example, you can show a pop-up light box while readers clicking some image on page or pop-up a questionnaire or other Web Form by clicking some text. Just make sure the parameter you set in "Function" can be called in from HTML page.

**Example:** Check "Call Javascript function" as action type, then input Function as "testLightBox("Hello, this is a test"):

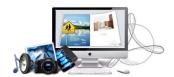

#### **User Document**

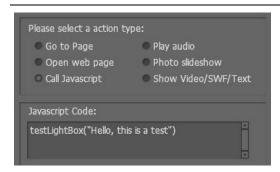

And then make sure the Javascript wrote into the index.html page as below image shows (the same as you set in "Link Function"):

```
<title>PDF-BenU brochure 2010-100dpi</title>
<meta name="Generator" content="[Flip PDF version 3.0] at http://flipbuilder.com/" />
   <!-- Include CSS to eliminate any default margins/padding and set the height of the html element and
        the body element to 100%, because Firefox, or any Gecko based browser, interprets percentage as
        the percentage of the height of its parent container, which has to be set explicitly. Initially,
        don't display flashContent div so it won't show if JavaScript disabled.
   <style type="text/css" media="screen">
       html, body { height:100%; }
       body { margin:0; padding:0; overflow:auto; text-align:center;
    background-color: #fffffff; }
       #flashContent { display:none; }
   </style>
   <script type="text/javascript">
      function testLightBox strFromFlash) {
       do the things you want here!
           alert(strFromFlash);
   </script>
```

#### (2). Add Movie

Click icon and draw an object on the page and insert FLV or MP4 movie:

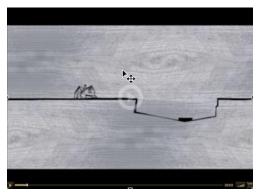

Then you can select and edit the movie in below panel (define view in 3D Space or not, play and stop movie actions, etc.):

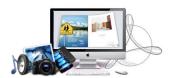

### **User Document**

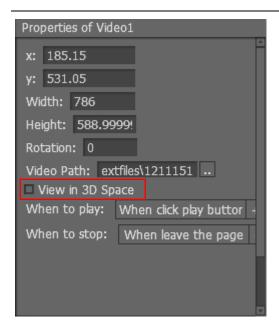

If you choose to view in 3D space, you can get the 3D video effect like this:

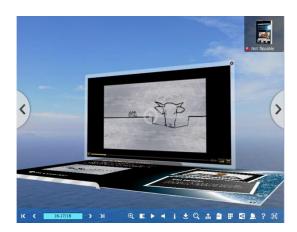

#### (3). Add Image

Click the icon to draw image box and then select image (.jpeg, .jpg, .png, .gif), set Action Options (the same as Link Action Options):

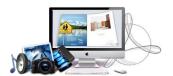

#### **User Document**

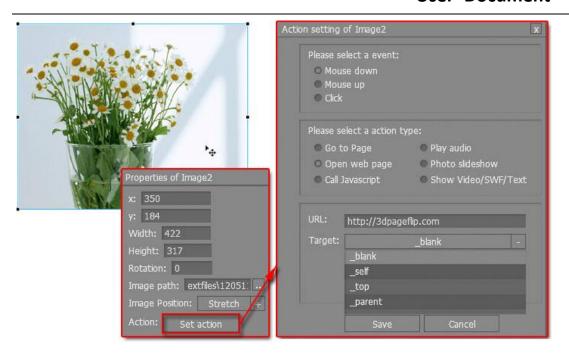

#### (4). Add Sound

Click the icon to draw sound box and then select sound file, set other options:

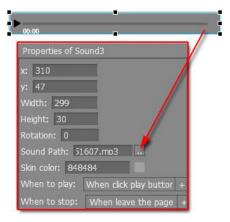

#### (5). Add Flash

Click icon to insert SWF flash into your defined area of 3D ebook page:

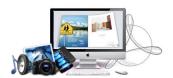

#### **User Document**

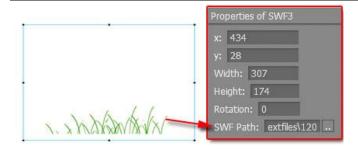

#### (6). Add Button

Click icon to draw an area for inserting your text button file with add text on button, and calling actions. The actions contain "Go to page", "Open web page", "Call Javascript", "Play audio", "Photo slideshow" and "Show Video/SWF/Text":

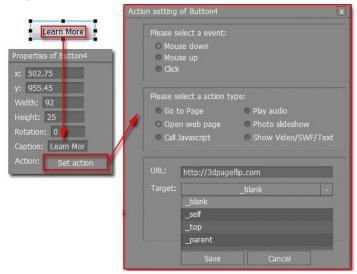

#### (7). Add Bitmap Button

Click the icon and draw an object in the right position of targeted page. You need to prepare two to three button images to create bitmap button. You can click "Normal image", "Mouse over image", "Mouse down image" to set button layout.

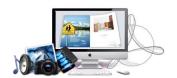

#### **User Document**

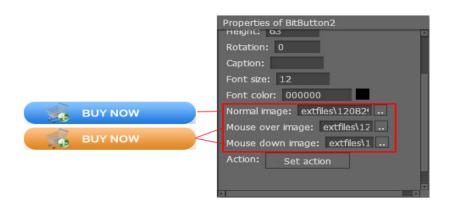

#### (8). Add You Tube Video

Click the icon and then draw a box on the page to insert You Tube video into pages directly. You just need to define the video ID directly. For example the video link is: http://www.youtube.com/watch?v=xKA6WIqjB7c, then the video ID is " xKA6WIqjB7c".

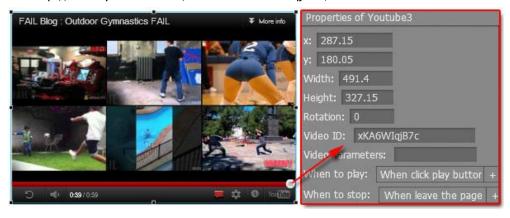

#### (9). Create 360 degree product present

Click "Add Link" Add Image , Add Button or Add bitmap button to create an object in flip page. Then set actions for these objects. One of the actions is 360 Degree Product Present. It can help you create 3D animation with 360 degree spinning. Before creation, you need to prepare a group of images for your products with 360 degree.

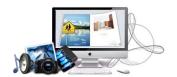

#### **User Document**

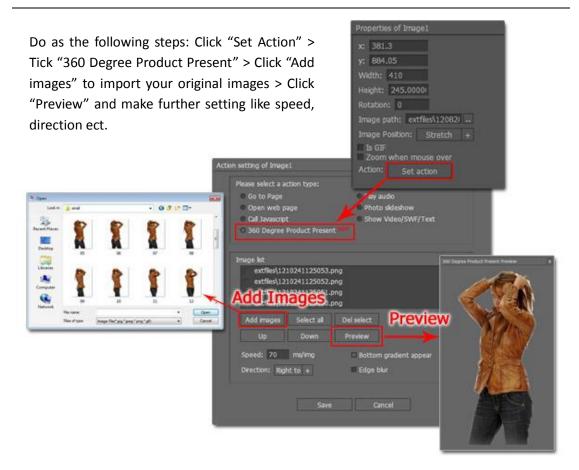

View detailed steps in How to create 3D object with 360 degree view in page flip book?

#### Besides, undo, redo, delete, cut, paste and copy.

If you want to add same links, images, videos, audios to different pages, you don't have to repeat the "Link/Image/Video/Audio added" operations once and once again, just select the link object, click the "Edit->Copy" ( Ctrl+C ) and then go to the other page to click the "Edit->Paste" ( Ctrl+V ) directly.

View more details about how to use short cut key: FAQ.

After editing, click icon to save objects and go to design window.

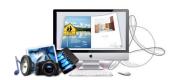

#### **User Document**

## IV. Output Interface

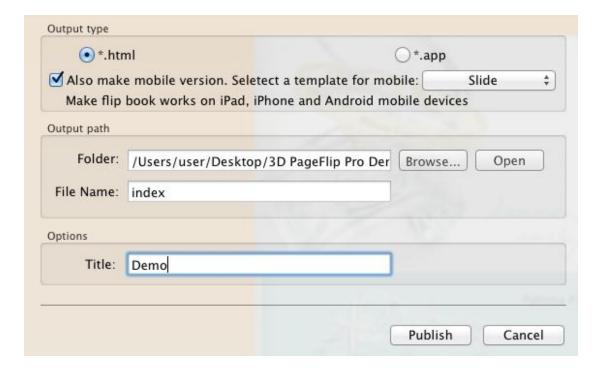

There are two Output types you can choose, **HTML** is for uploading created page-flipping ebook onto websites, and **APP** is to make executable application to run on Mac devices. What's more, you can Tick "Also make mobile version" to make your 3D eBook visual on iPad, iPhone, and Android mobile devices. There tow page turn effect for mobile to choose: Flip and Slide. You can define File Name and Title for your created page-flipping eBook.

About "How to make created eBooks available for others online", you can view details in below support page:

http://www.3dpageflip.com/faq/Tip8.Upload-your-3D-eBook-online-with-ease.html.

#### **User Document**

# **License Agreements**

All copyrights to 3D Pageflip Professional for Mac (the Software) are exclusively owned by 3DPageFlip.com. For more information, visit our website at <a href="https://www.3dpageflip.com">www.3dpageflip.com</a>.

Anyone may use this software but all the page-flipping eBooks generated will automatically have a demo watermark on the first page of them. To remove the limitation you must register.

Once registered, the user is granted a non-exclusive license to use the Software on one computer (i.e. a single CPU) at a time. The registered Software may not be rented or leased, but may be permanently transferred, if the person receiving it agrees to terms of this license.

The Software unregistered (trial) version may be freely distributed, provided the distribution package is not modified. No person or company may charge a fee for the distribution of the Software without written permission from the copyright holder.

THE SOFTWARE IS DISTRIBUTED "AS IS". NO WARRANTY OF ANY KIND IS EXPRESSED OR IMPLIED. YOU USE AT YOUR OWN RISK. THE AUTHOR WILL NOT BE LIABLE FOR DATA LOSS, DAMAGES, LOSS OF PROFITS OR ANY OTHER KIND OF LOSS WHILE USING OR MISUSING THIS SOFTWARE.

You may not use, copy, emulate, clone, rent, lease, sell, modify, decompile, disassemble, otherwise reverse engineer, or transfer the licensed Software, or any subset of the licensed Software, except as provided for in this agreement. Any such unauthorized use shall result in immediate and automatic termination of this license and may result in criminal and/or civil prosecution.

All rights not expressly granted here are reserved by 3D PageFlip.

Installing and using the Software signifies acceptance of these terms and conditions of the license.

If you do not agree with the terms of this license you must remove the Software files from your storage devices and cease to use the product.

#### **User Document**

## **How to Order**

Order Online (<a href="http://www.3dpageflip.com">http://www.3dpageflip.com</a>) or Order Toll Free 1-877-353-7297 (When you order toll free just give the operator the product number of the product you would like).

#### How to purchase online?

- 1. Select a license type above, and click [Buy Now]
- 2. Select the currency that you want to use. (You can also continue shopping)
- 3. Fill billing information and select a payment method. (Your information is safe with us)
- 4. Check the information you filled previously and click "Place Secure Order"

#### Other Order Ways—With Phone/Mail/Fax/Check:

If you are not comfortable ordering online witha credit card, you are welcome to choose an offline order option in the payment section of the order process. We accept mail, fax, wire, and PO (if applicable) ordering options in addition to ordering online. We also provide phone orders through our 24x7 order desk at 1-877-353-7297, or (952) 646-5331 for International Callers.

Please note that all of the offline ordering options do have additional fees for processing. To place an order by mail, fax, wire, and PO (when applicable), use the online form and then choose one of these payment options found in the Payment Method section of the form. Once submitted online, the appropriate information will be provided to you in your web browser to send your payment to us offline.

#### 100% unconditional 30 Day Money Back Guarantee

Want to custom the program or have other questions about purchase? Contact us at <a href="mailto:support@3dpageflip.com">support@3dpageflip.com</a>.

#### **User Document**

# **Support**

You can easily search or browse our frequently asked questions, learn tutorials about products, and get your registration code back. If you don't get a satisfied solution via above ways, please don't hesitate to contact support team for help.

#### 1. Frequently Asked Questions

You can find answers to questions about technique issues here: http://3dpageflip.com/faq.html

#### 2. Get lost license code

Click here to look up the order » (<a href="http://www.regnow.com/cs/orderStatus">http://www.regnow.com/cs/orderStatus</a>)

You can pull up a copy of your order by entering your email address. After you find your order, you may view its status, view details of your order (including the license key), and obtain the invoice.

#### 3. Contact Us

If you have other questions or requirements, contact us directly through our support Email: <a href="mailto:support@3dpageflip.com">support@3dpageflip.com</a>, we will respond you ASAP.

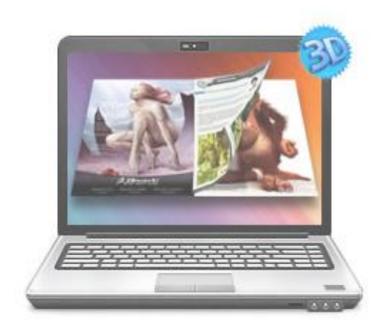

http://3dpageflip.com

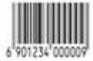